## オンライン面会の手順について

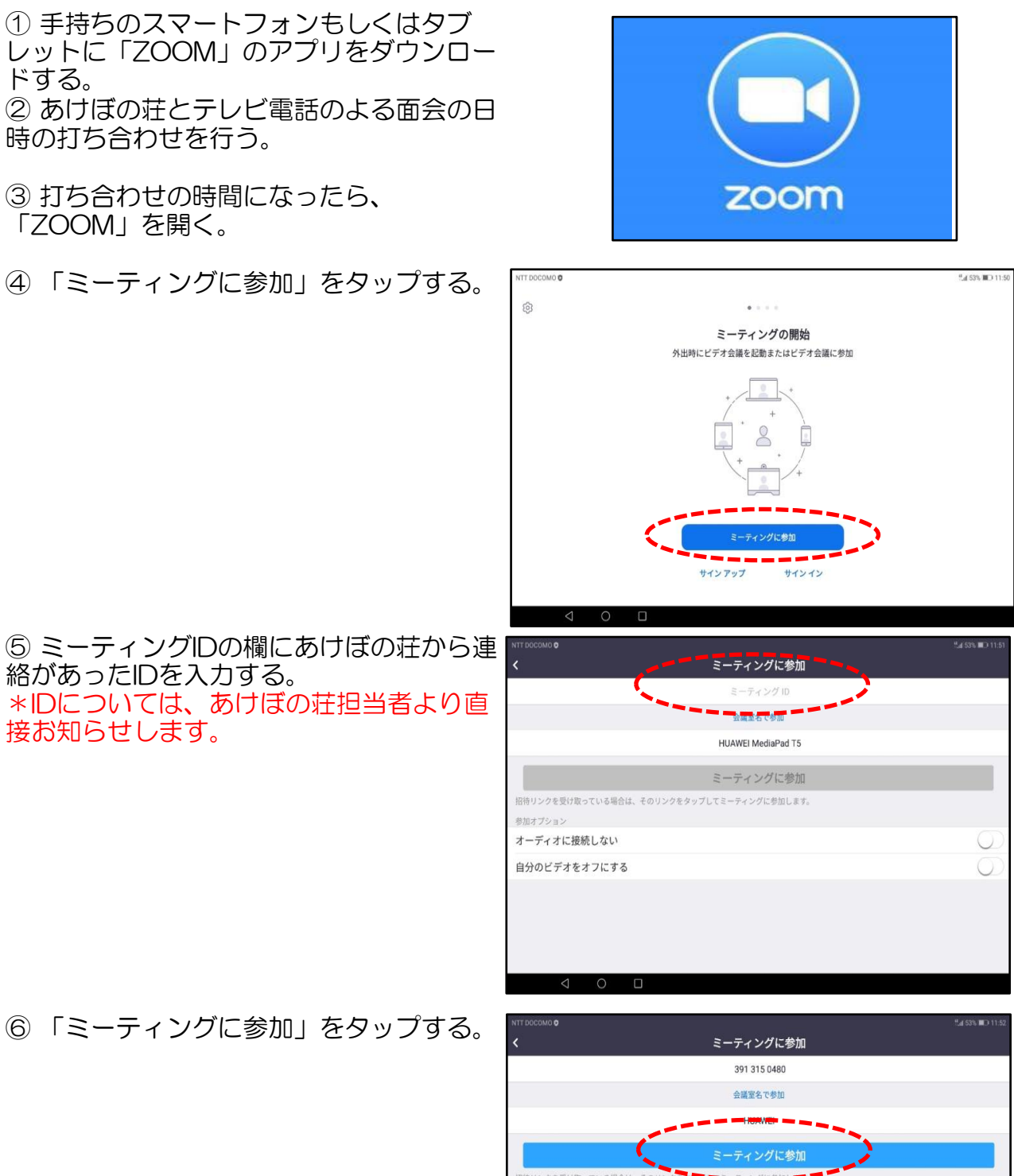

待リンクを受け取っている場合は、その W  $\mathsf{E}% _{\mathsf{H}}\left( \mathsf{E}\right) \equiv\mathsf{E}_{\mathsf{H}}\left( \mathsf{H}\right)$  $\mathsf R$  $\mathsf{T}$  $\mathsf{Y}$  $\cup$  $\circ$  $Q$  $\overline{1}$  $\mathbb S$  $\mathsf D$  $\mathsf{F}$ G  $\mathsf K$  $\overline{A}$  $H$  $\mathsf{J}$  $\mathsf{L}$ 記号  $\mathsf Z$  $\mathsf X$  $\mathbf C$  $\sf B$  $\mathsf N$  $M$  $\vee$  $\overline{B}$ A1  $\qquad \qquad \Leftrightarrow$ €

 $P$ 

 $\bullet$ 

 $\Rightarrow$ 

 $\bullet$ 

⑦ ミーティングパスワードの欄にあけぼの 荘から連絡があったパスワードをと入力 し、「OK」をタップ(クリック)する。 \*パスワードについては、あけぼの荘担当 者より直接お知らせします。

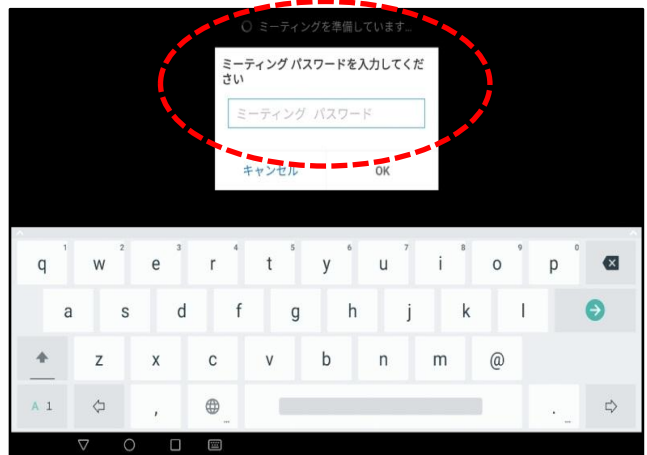

⑧「ビデオ付きで参加」をタップ(クリッ ク)する。

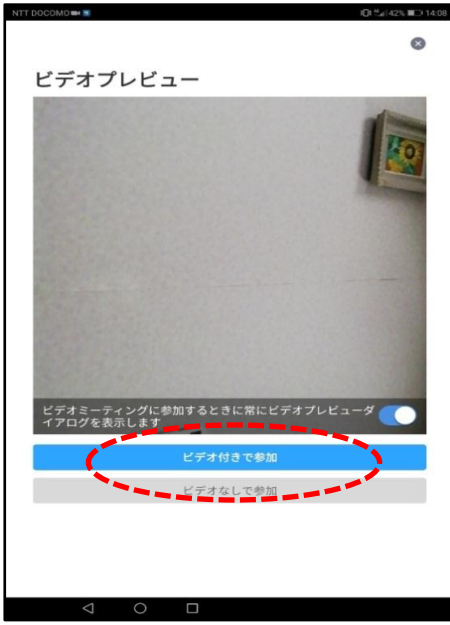

⑨あけぼの荘側が準備できている場合は、 右の画面が出るので、しばらく待機する。

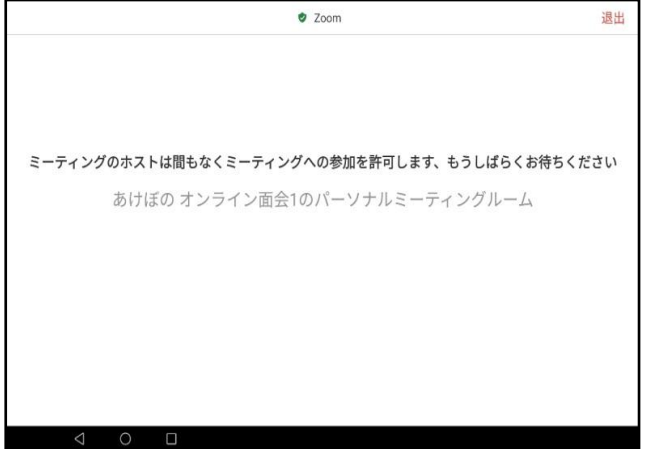

⑨あけぼの荘が準備できていない場合は、 右の画面が出るので、しばらく待機する。

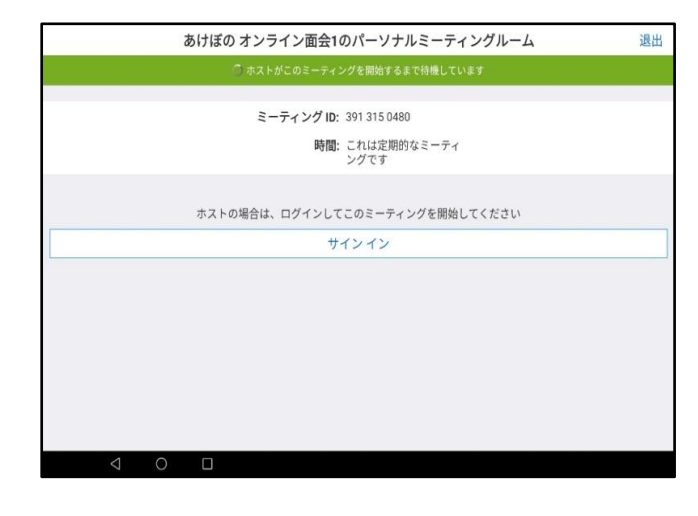

⑩あけぼの荘側の準備が完了したら、右の 画面が出る。左下にある「デバイスオー ディオを介して通話」をタップすると、通 話可能。

真ん中の画面に相手が映る。右下の画面 が、相手側に映っている画面になるので、 自分の顔が中央になるよう、スマートフォ ン等の向きを調整する。

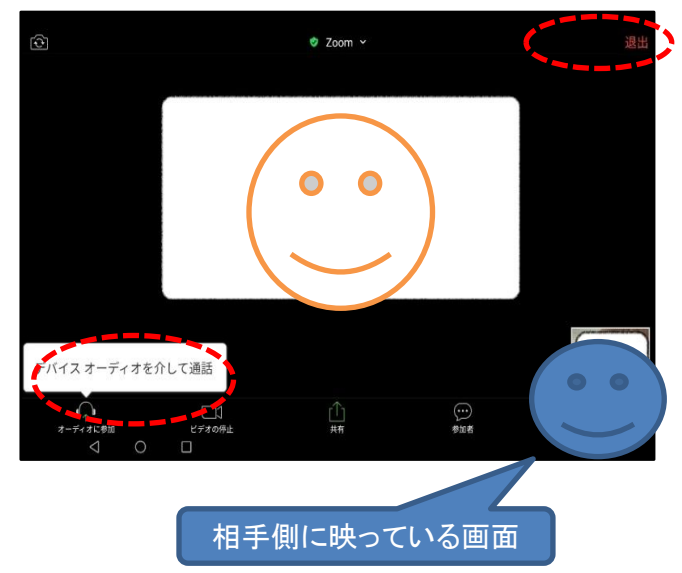

⑪メニューバーのマイクとビデオがオフに なっている場合はオンに切り替える(画面 をタップし、マイクやビデオのアイコンを タップする)

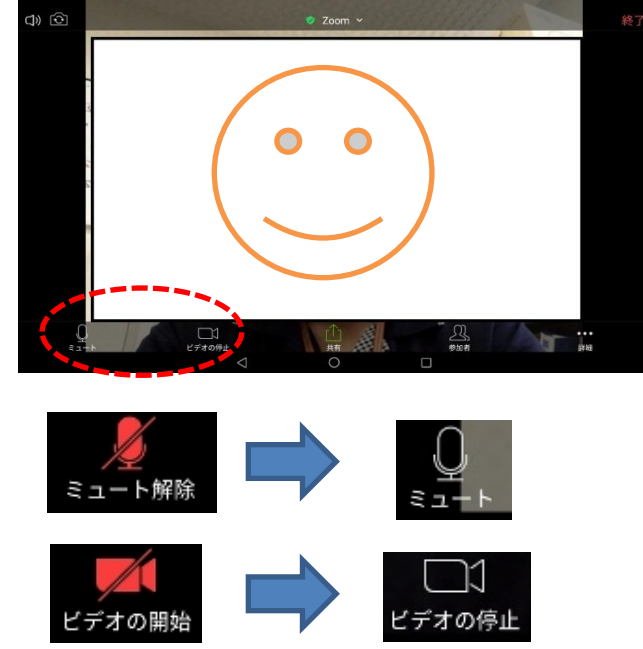

⑪会話を終了する際は、右上の「退出」 タップする。

⑫「ミーティングを退出する」をタップし て、終了。

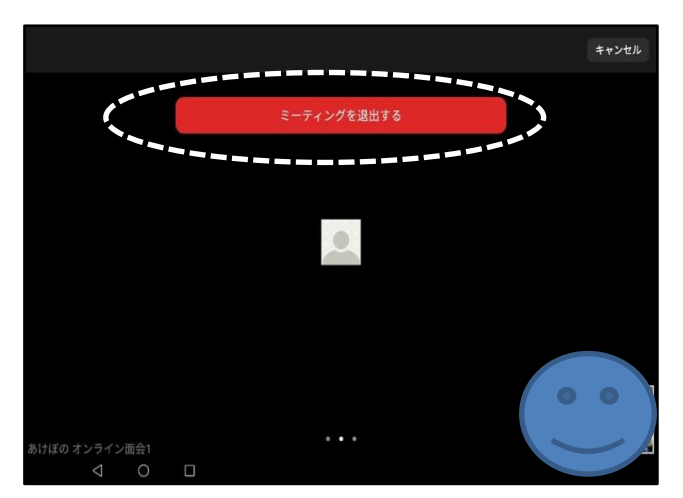

よくあるトラブルと対策 【トラブル①】 こちらの声が相手に届いていない。もしくは相手の声がこちらに届いていない

(1)画面左下(もしくは右上)のマイクマークが「ミュート状態(赤い斜線が入ってい る)」になっていないか確認してください。マイクマークをタップすると、ミュートと ミュート解除が切り替わります。

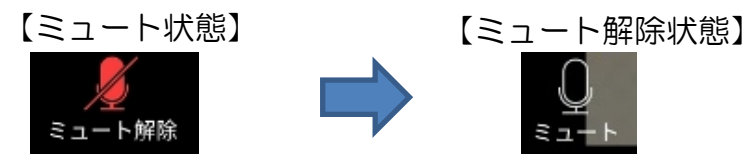

②スマートフォンの音量の設定が小さくなっていたり、ミュートになっていたりしないか 確認してください。

【トラブル②】

こちらの映像が相手に届いていない。もしくは相手の映像がこちらに届いていない。

①画面左下(もしくは右上)のカメラマークが「ビデオ停止状態(赤い斜線が入ってい る)」になっていないか確認してください。カメラマークをタップすると、ビデオ開始と 停止が切り替わります。

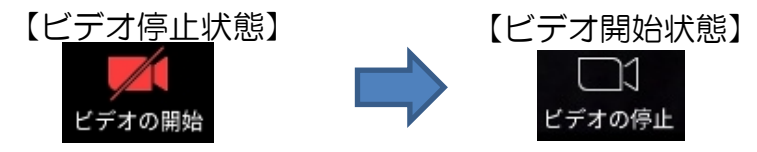

②スカイプなどのカメラを使用するアプリを起動していないか確認してください。起動し ていた場合は、そのアプリを停止してください。